# **Procédure d'utilisation de TeamViewer pour :**

**« Dépannage, formation, aide et conseils … »**

**Par Alain Michaud**

### **1- Qu'est-ce que « TeamViewer », quelle utilité ?**

**TeamViewer est une application permettant de mettre en relation des ordinateurs distants. Elle est très utilisée dans un cadre professionnel (voir en page d'accueil du site « fonctionnalités) dans des objectifs variés. Parmi les utilisations possibles on trouve la maintenance et la formation à distance. Il est proposé une version gratuite permet la prise de contrôle à distance de 2 ordinateurs (ou tablette ou smartphone) utilisant les systèmes d'exploitation courants (Windows, Android).**

**Dans notre cas, nous pourrons l'utiliser pour vous aider à résoudre un problème, vous expliquer une procédure, vous mettre en main un nouvel outil informatique. Eventuellement, diagnostiquer un dysfonctionnement et vous aider à le réparer … tout ça, bien sûr, dans la limite de nos compétences, nous ne sommes pas des professionnels de l'informatique !!!**

**Comment ça va se passer ? Vous avez un problème et souhaitez de l'aide … Vous nous faites signe par tél ou via le module « Contacter le Bureau ». Un collègue du Bureau, compétant dans ce domaine, prendra contact avec vous et vous proposera un coup de main. Comment ? Tout simplement en se mettant d'accord sur une heure de rendez-vous au téléphone à la maison, devant nos ordinateurs respectifs. Une procédure très simple permettra de mettre en relation nos ordinateurs, et le collègue « conseiller / dépanneur » verra sur son écran l'image de l'écran de votre propre machine. Il pourra voir vos actions, prendre la main et faire lui-même, etc etc … exactement comme s'il était assis à côté de vous (… ne manque que le Ricard ou le thé !!!). Super non ?**

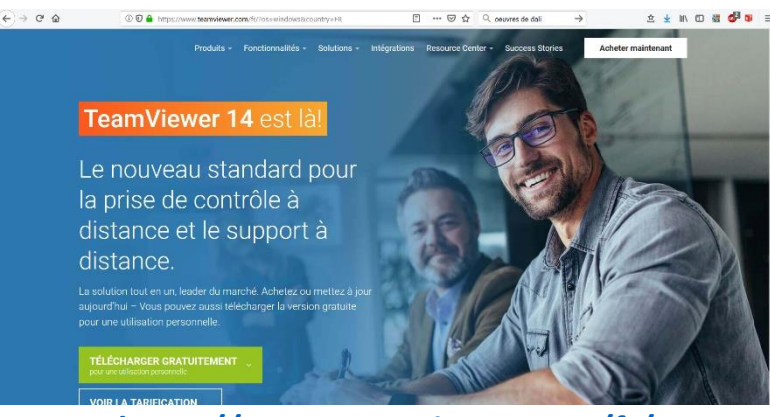

**<https://www.teamviewer.com/fr/>**

### **2- Installation de l'application**

**L'application doit être auparavant installée sur les 2 PC, bien sûr !** 

- **Aller sur le site dont l'adresse est précisée plus haut**
- **Cliquer sur « télécharger gratuitement », … c'est très rapide, on exécute le fichier qui a été téléchargé et TeamViewer est installé. Un icone est en principe créé sur le « bureau » … de toute façon, l'application est présente dans le menu de Windows « Démarrer ».**

## **3- Comment procède-t-on ?**

**C'est très simple. Nous n'allons pas rentrer dans les détails techniques, mais seulement aborder la partie visible du processus et sa mise en œuvre.**

- **1) Les deux personnes A et B conviennent de l'heure à laquelle elles vont travailler ensemble. A l'heure dite, elles se téléphonent et mettent leurs téléphones en « main libres » (hautparleur activé).**
- **2) Elles ouvrent l'application TeamViewer. La fenêtre ci-après s'affiche sur les 2 PC :**

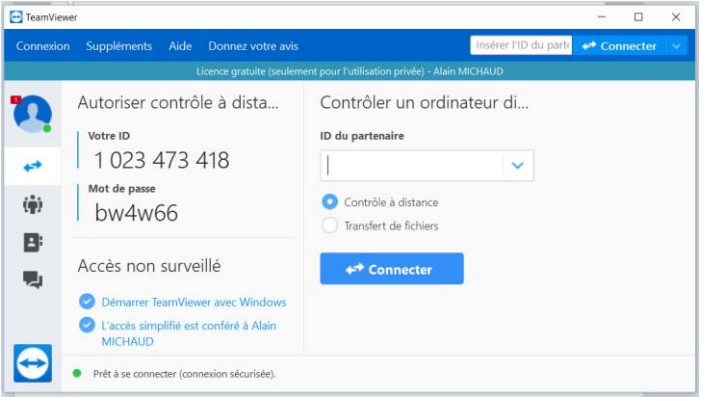

- **3) A, qui veut contrôler le PC de B entre l'ID de la connexion du partenaire B (que celui-ci voit affiché sur la gauche de la fenêtre). Il poursuit le processus : « connecter ». Le mot de passe lui est demandé, B le lui communique (idem, il le voit affiché sur la gauche de la fenêtre).**
- **4) Quelques instant se passent … et miracle ! Sur l'écran de A une fenêtre s'ouvre : il a sous les yeux, l'écran de B ! B, de son côté, ne constate aucun changement sur sa machine…**

**A partir de ce moment, toutes les actions de B sur sa machine sont donc visibles sur le PC de A. D'autre part, A peut agir sur le PC de B exactement comme s'il s'agissait de sa propre machine. Il y a donc deux pilotes qui agissent sur le PC de B : B en local sur sa machine, et A à distance. Vous comprenez l'intérêt de cette pratique pour aider, former, dépanner, faire découvrir une nouvelle application, …**

- **5) on peut à tout moment mettre fin à la cession. Bien entendu,**
	- o **La liaison est sécurisée.**
	- o **Elle ne peut être reconduite par A (ou via un autre PC) sans que B soit d'accord et ait luimême engagé la procédure (les adresses IP même déclarées « fixes » peuvent changer mais surtout, un nouveau mot de passe est généré à chaque session.**
	- o **Tout se fait sous le contrôle de B : confidentialité assurée ! A préviendra à chaque étape du niveau de risque … si tant est qu'il y en ait un !**

#### - **Conclusion**

**Ne restez pas bloqué devant votre ordinateur, n'occultez pas les possibilités infinies que l'informatique, la navigation sur le Web peuvent vous apporter ! Des collègues compétants (enfin, … tout à des limites !) peuvent vous aider : n'hésitez pas, c'est le but de l'ARCEA-CESTA, dans ce domaine comme dans beaucoup d'autres de créer un espace de convivialité et d'entre aide.**